# OpticStudio® 18.4 版本说明

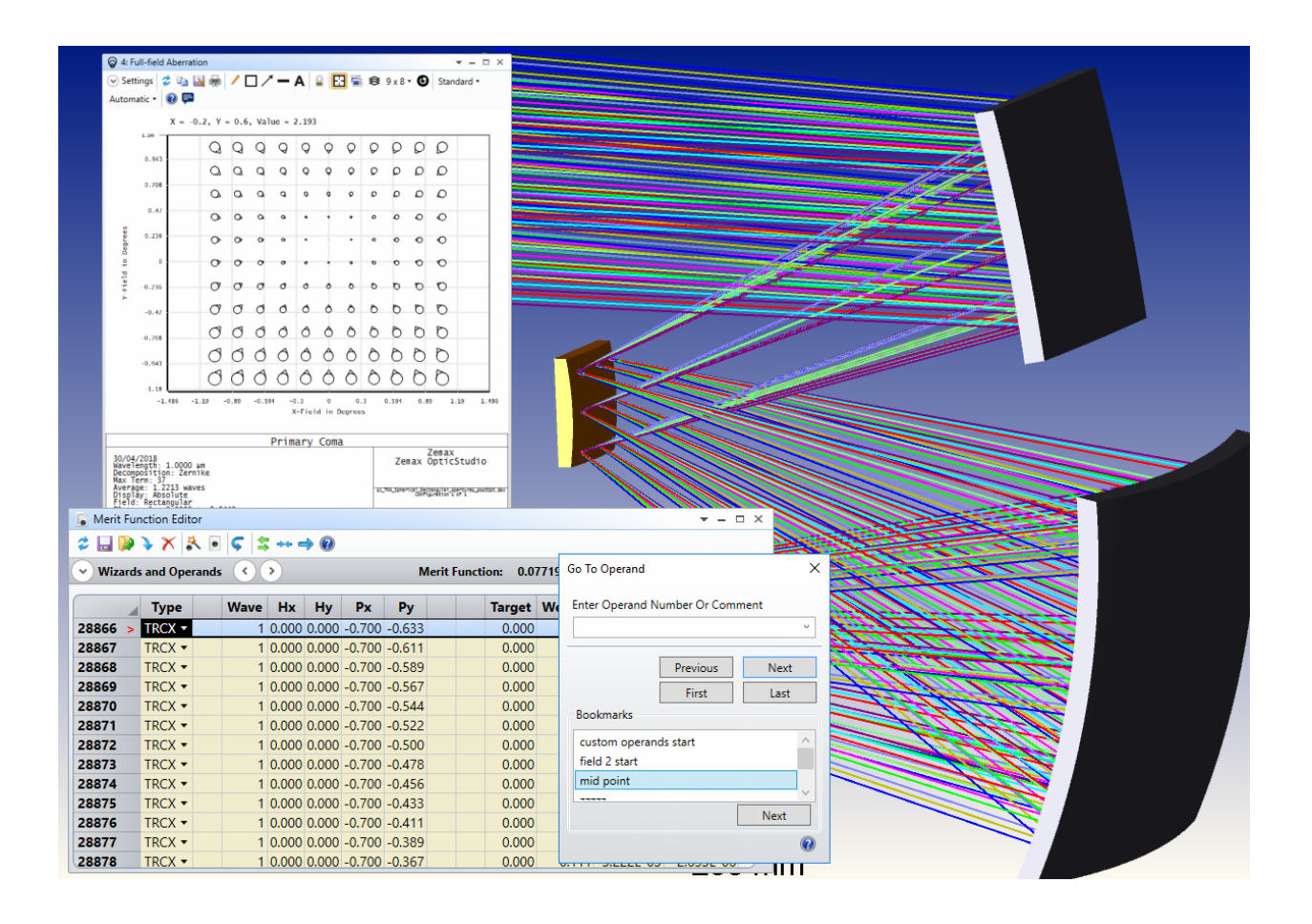

## 2018 年 5 月 10 日

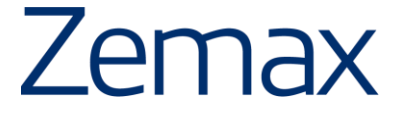

## 目录

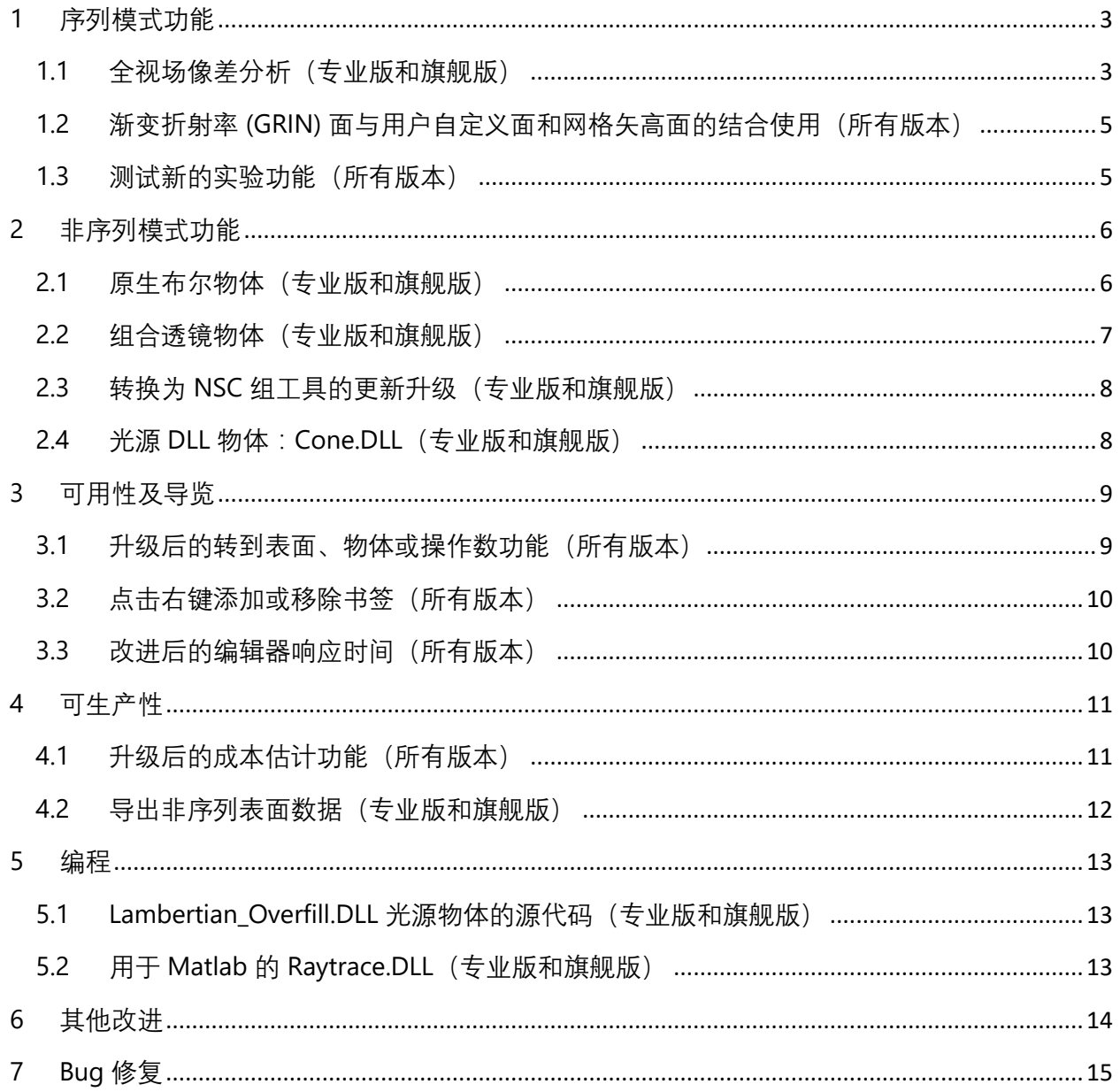

#### <span id="page-2-1"></span><span id="page-2-0"></span>**1.1** 全视场像差分析(专业版和旗舰版)

**通过对您的系统进行全视场分析,观测不同类型的像差是如何降低您系统的光束或成像质量,极大地增进 了您在自由曲面领域的设计体验**

在现如今的光学系统中,自由光学曲面是至关重要的一环,在虚拟现实或增强现实系统中均有大量应用<sup>1</sup>。 在新增的全视场像差分析功能中,可以显示在整个 XY 视场中的像差及其对于降低成像质量的影响。有了此 项功能,您可以如同分析其他常规序列模式系统一样,对自由曲面系统进行分析,验证全视场范围内像差 的变化情况,从而得到修正这些像差的思路。

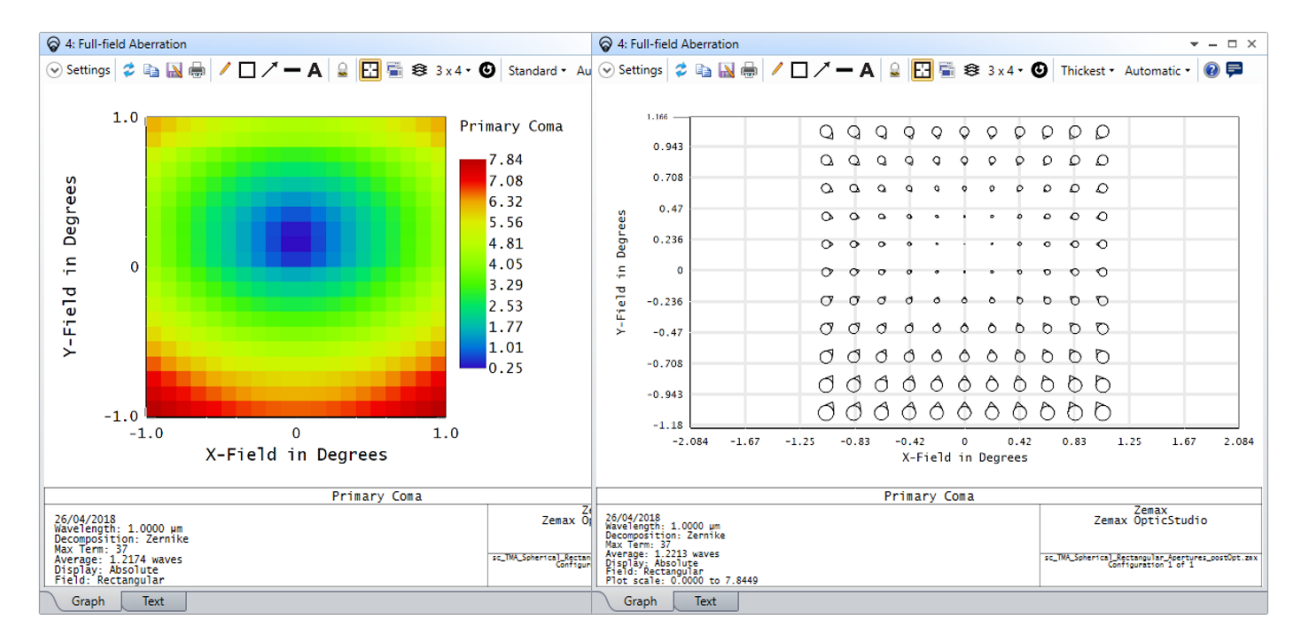

图 *1.1.a.* 通过伪彩色显示的正、负初级慧差(左),图标展示的绝对像差以及其方向(右)

全视场像差分析展示了全视场内采样点上的 Zernike 系数(如图 1.1.a 内所示)。也可用此计算所有采样点 每一项 Zernike 的平均值。

除了伪彩色之外,还可以选择图标或其他多种色彩选项来展示这些数据。

图标展示选项将会同时展示像差幅度的绝对值以及像差的方向(如图 1.1.b 内所示)。色彩展示选项可以展 示具有负幅度的值,但不能展示出像差的方向。

 $\overline{\phantom{a}}$ 

<sup>1</sup> Elliott, Norton, and Humphreys (2018). *[Optical design challenges in virtual and augmented reality.](http://digital.laserfocusworld.com/laserfocusworld/201804/MobilePagedArticle.action?articleId=1373373#articleId1373373)* Laser Focus World.

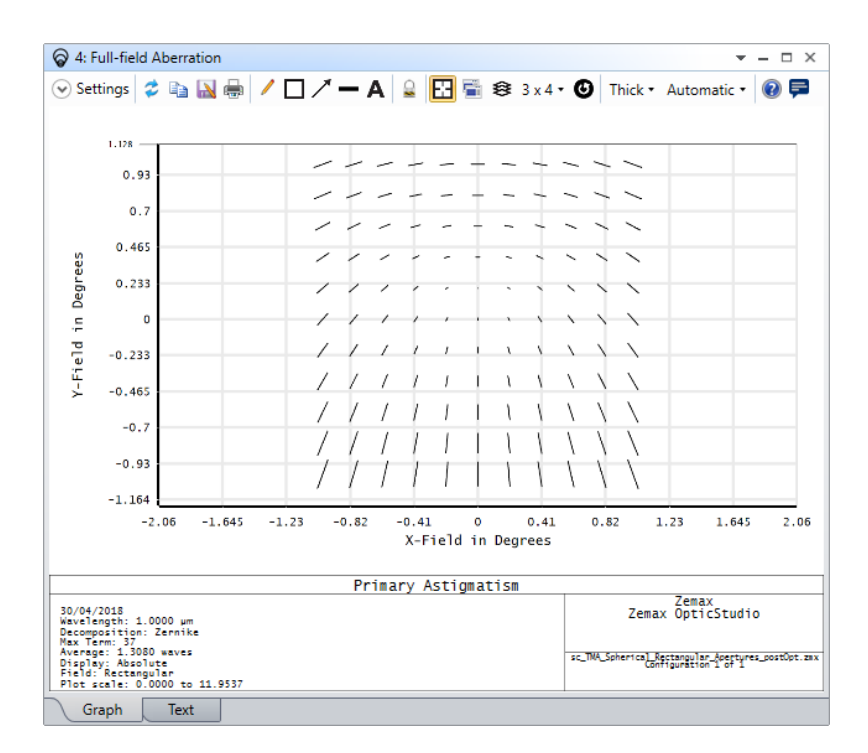

图 *1.1.b.*图标展示的初级像散

全视场像差分析功能位于分析选项卡的像质分析部分内。在像差分析菜单和波前图菜单内均可找到(如图 1.1.c 所示)。同时, 该功能也可以在分析选项卡下, 应用分析部分的 PAL/Freeform 分析内找到。

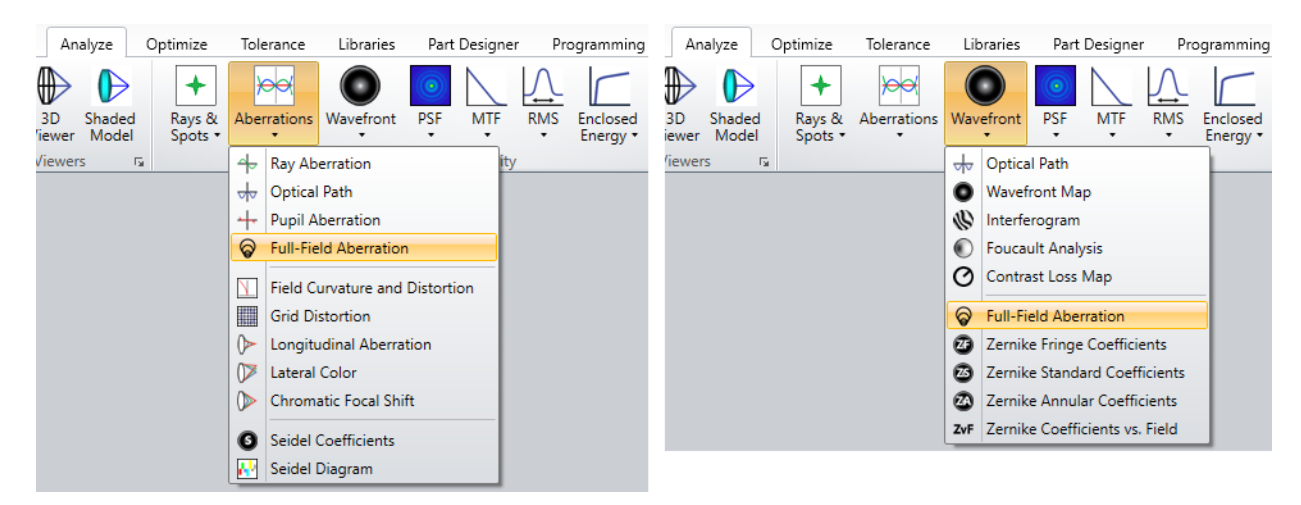

图 *1.1.c.* 在分析选项卡中的像差分析菜单(左)和波前图菜单(右)中均可找到全视场像差分析功能

目前为止,全视场像差分析不支持在视场定义为经纬角的系统中使用。如果对于该类型系统,想要使用此 功能,请通过视场数据编辑器下视场类型部分的"Convert To"下拉菜单将视场类型进行转换。

请您将您关于我们新推出的全视场像差功能的反馈通过下图中的 Send Feedback 按钮发送给我们(如图 1.1.d 所示)。

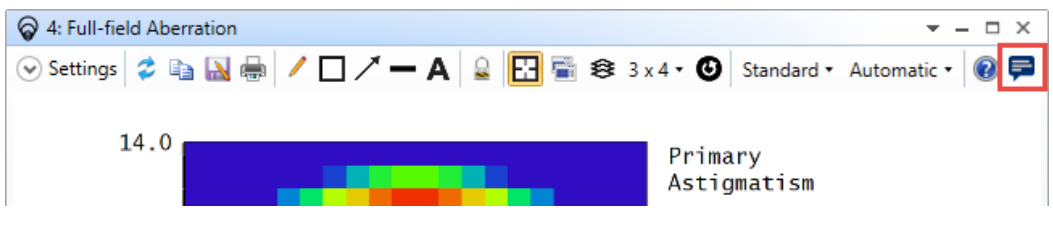

图 *1.1.d.* 全视场像差分析工具栏内的 *Send Feedback* 按钮

## <span id="page-4-0"></span>**1.2** 渐变折射率 **(GRIN)** 面与用户自定义面和网格矢高面的结合使用(所有 版本)

#### **利用渐变折射率表面,设计用途更为广泛的光学系统**

网格矢高面和用户自定义面作为完全自定义的序列表面,可以用于定义任意的光学系统。并且目前将渐变 折射率面也结合在一起,意味着可设计具有折射率变化的任意形式表面,从此使设计范围拥有无限可能。

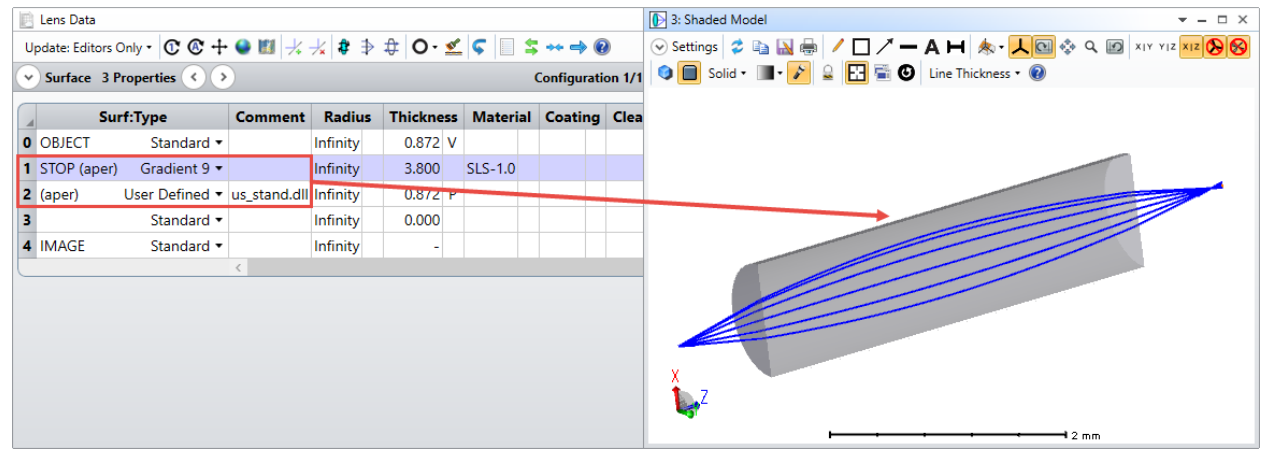

图 *1.2.a.* 在 *Gradient 9* 表面后设置用户自定义表面

在渐变折射率介质中进行光线追迹需要采用迭代算法,以确定光线与渐变折射率表面之后的表面产生的交 点。正因如此,不是所有的表面类型都可以设置在渐变折射率表面之后。如今,在 OpticStudio 18.4 中, 可以将用户自定义表面和网格矢高面设置在渐变折射率表面之后(如图 1.2.a 所示)。

#### <span id="page-4-1"></span>**1.3** 测试新的实验功能(所有版本)

**了解即将推出而来的新事物,并帮助我们不断地锤炼新功能**

Zemax 实验室内现集成了一个新的实验功能。该功能在正式应用之前可能还会做出修改,且并未收录至帮 助文件中。

该实验功能为网格优化功能,可将局部控制加入到序列网格矢高面,从而实现对表面上的指定区域的单独 优化。一旦具有局部控制的能力,您将可以在不设置高阶多项式的情况下,创造出自由矢高表面,增讲您 系统设计的性能。

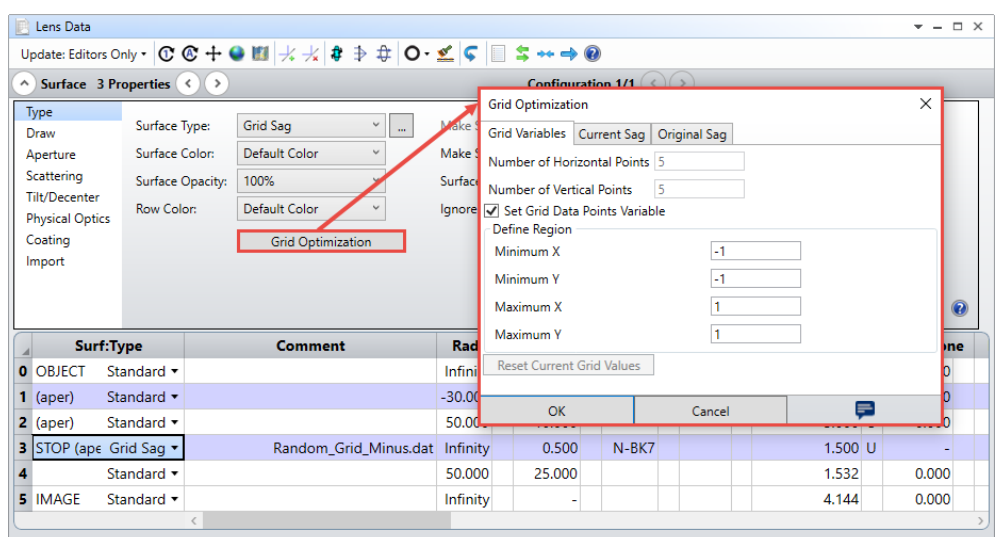

图 *1.3.a.* 为网格优化设置网格矢高面

网格优化功能的设置可在网格矢高表面的表面属性内找到(如图 1.3.a 所示)。当作用区域定义好之后,这 些网格矢高点将被设置为变量用于局部以及全局优化。一旦系统优化完毕,您可以通过网格优化对话框内 的表格数据,对比初始和现有的矢高。

可在帮助选项卡内 Zemax 实验室部分的实验功能菜单内,点击激活网格优化功能(如图 1.3.b 所示)。

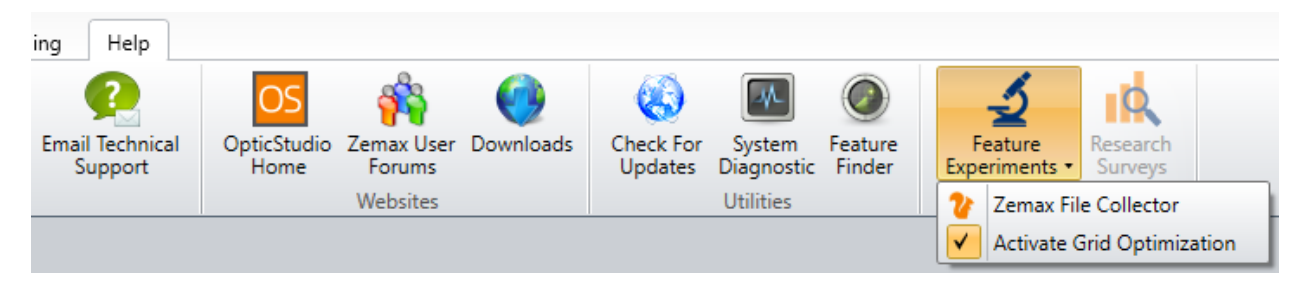

图 *1.3.b.*帮助菜单的实验功能内已激活的网格优化复选框

请将您关于此功能的反馈信息发送至 [support@zemax.com](mailto:support@zemax.com),或通过 Send Feedback 按钮将信息反馈给我 们,我们很期待了解您使用此功能所设计的各式系统,或是您想要添加的实用功能。

## <span id="page-5-0"></span>**2** 非序列模式功能

#### <span id="page-5-1"></span>**2.1** 原生布尔物体(专业版和旗舰版)

**在通过布尔结合的非序列物体内,进行更快速度、更高精度以及更可靠的光线追迹**

该全新非序列物体提供了显著改进的光线追迹算法,可使得系统模拟的速度最大提升至之前的十倍。正是 如此,可以使您能做出明智的设计决策,并尽可能快地评估原型样机迭代。

原生布尔物体是较之前布尔物体,使用更快更精准的光线追迹算法的全新非序列物体。在原生布尔物体 中,光线追迹算法利用原生父物体定义的高精度表面代替了将其转化为 NURBS 表示。在此情况下, 原生布 尔物体内的光线追迹速度有显著提高(最高可达原速度的十倍),并且精度比以前的布尔物体更高。

| Non-Sequential Component Editor                                                         |                                              |                        |         |              |       |        |           |                                                                                 | 1: NSC Shaded Model<br>$   \times$ |                                                             |  |
|-----------------------------------------------------------------------------------------|----------------------------------------------|------------------------|---------|--------------|-------|--------|-----------|---------------------------------------------------------------------------------|------------------------------------|-------------------------------------------------------------|--|
| Update: Editors Only . C C K Q + B H + O $\sim$ Z . Q C H $\sim$ $\rightarrow$ $\Theta$ |                                              |                        |         |              |       |        |           |                                                                                 |                                    | ⊙Settings 2 mm B B / ロノーAH ★ 人回☆ Q 図 ×i×                    |  |
|                                                                                         | $\vee$ Object 3 Properties $\langle \rangle$ |                        |         |              |       |        |           |                                                                                 |                                    | YIZ XIZ & 8 0 0 Solid . I . 2 <b>6 6</b> Line Thickness . 0 |  |
|                                                                                         | <b>Object Type</b>                           |                        |         |              |       |        |           | Comment Ref Object Inside Of X Position Y Position Z Position Tilt About X Tilt |                                    |                                                             |  |
|                                                                                         |                                              | Extruded • hexagon.uda |         | $\mathbf{0}$ | 0.000 | 0.000  | $-25.000$ | 0.000                                                                           |                                    |                                                             |  |
|                                                                                         | 2 Standard Lens .                            |                        | $\circ$ | $\mathbf{0}$ | 0.000 | 0.000  | 0.000     | <b>U.000</b>                                                                    |                                    |                                                             |  |
|                                                                                         | 3 Boolean Native .                           | A&B                    |         | $\mathbf{0}$ | 0.000 | 50,000 | 0.000     | 0.000                                                                           |                                    |                                                             |  |
|                                                                                         |                                              |                        |         |              |       |        |           |                                                                                 |                                    | $-120$ mm                                                   |  |

图 *2.1.a.*创建一个原生布尔物体

拥有原生布尔物体之后,您可在 OpticStudio 原生的、具有体积的非序列物体上直接进行布尔操作。布尔操 作包括将物体叠加在一起、从一个物体内减去另一个物体以及定义一个物体为另外两个物体的相交部分 (如图 2.1.a)。整合好的物体可具有配置给任何一个单独表面的所有特性。

想要了解更多关于如何在非序列模拟中获取更高光线追迹效率的信息?您可以参阅以下的 [Knowledgebase](http://customers.zemax.com/os/resources/learn/knowledgebase/improving-nsc-simulation-speeds-with-nested-object) [文章。](http://customers.zemax.com/os/resources/learn/knowledgebase/improving-nsc-simulation-speeds-with-nested-object)

#### <span id="page-6-0"></span>**2.2** 组合透镜物体(专业版和旗舰版)

#### **在非序列模式下模拟复杂透镜,用于杂散光分析以及光机设计**

组合透镜物体是在透镜前后表面上,支持各类表面和孔径复杂组合的全新非序列物体。拥有组合透镜之 后,各式各样的定制透镜都可以在非序列模式内进行模拟,用于杂散光分析以及光机设计。

此组合透镜物体参考了两个父表面物体(如图 2.2.a 所示)。所支持的父表面物体包括: 标准表面、非球面 表面、Toroidal 表面、Toroidal 奇次非球面、Zernike 表面、双锥表面、双锥 Zernike 表面、扩展多项式表 面以及网格矢高表面。其他支持的表面类型将根据后续客户需求,视情况加入。

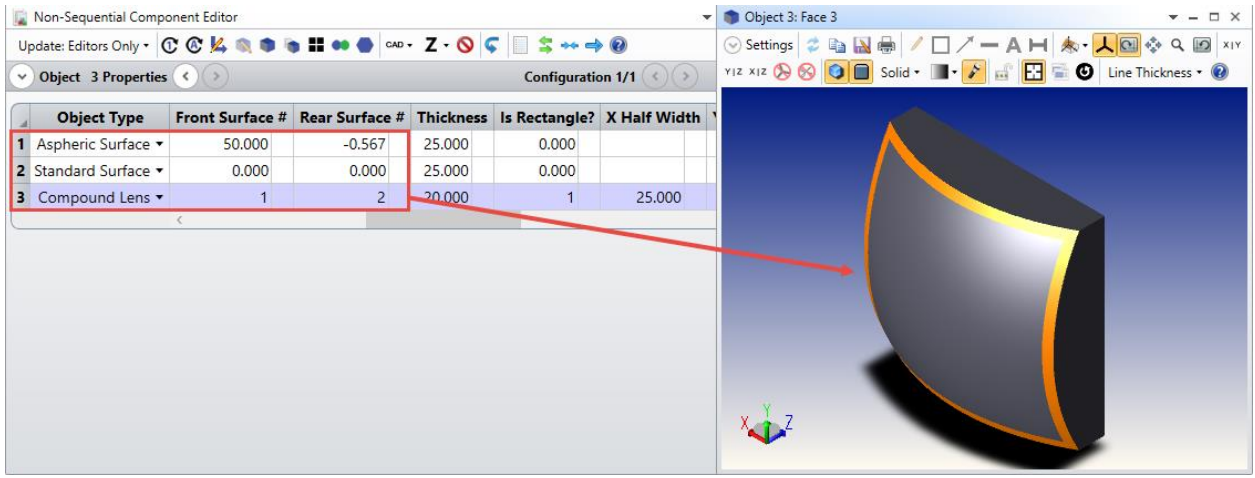

图 *2.2.a.* 以两个非序列表面物体组成实体,成为一个具有矩形孔径的组合透镜

想要获取更多关于如何使用新的组合透镜以及原生布尔物体组建复杂非序列物体的信息?您可以参阅以下 的 [Knowledgebase](http://customers.zemax.com/os/resources/learn/knowledgebase/how-to-use-the-boolean-object-and-the-combine-obje) 文章。

#### <span id="page-7-0"></span>**2.3** 转换为 **NSC** 组工具的更新升级(专业版和旗舰版)

#### **使具有偏心孔径的离轴系统实现自动转换**

对于光学产品的原型样机设计而言,在同一光学系统中进行序列及非序列光线追迹是至关重要的。正是如 此,确保了产品的可制造性,这是设计高可信度原型样机的关键因素。

离轴透镜、带有基底的反射镜、偏心孔径表面以及复杂非球面表面的光学系统,如今都可自动转换成为非 序列系统,用以进行后续的光机设计以及杂散光分析。组合透镜以及原生布尔物体将在其中发挥至关重要 的作用(如图 2.3.a 所示)。更多关于转换 NSC 组工具如何工作的信息,可在 OpticStudio 中的帮助文件内 找到(文件选项卡>转换文件>转换为 NSC 组)。

|                                       | Non-Sequential Component Editor |                                                                             | Object 10: Face 1                      | $\mathbf{v} = \mathbf{0} \times$ |                |          |            |  |
|---------------------------------------|---------------------------------|-----------------------------------------------------------------------------|----------------------------------------|----------------------------------|----------------|----------|------------|--|
|                                       |                                 | Update: All Windows • CCK Q O a a a a b a b a b B ove - Z • O C E S ++ ++ 0 | ⊙Settings 2 Da 国画 / □/-AH 本·           |                                  |                |          |            |  |
|                                       | v Object 10 Properties < >      |                                                                             | 人国泰Q国 XIY YIZ XIZ BB Q B Solid ·       |                                  |                |          |            |  |
|                                       |                                 |                                                                             |                                        |                                  |                |          |            |  |
|                                       | <b>Object Type</b>              | <b>Comment</b>                                                              | <b>Ref Object Inside Of X Position</b> |                                  |                | Y Pc     |            |  |
| 5                                     | Null Object -                   | CB3                                                                         |                                        | $\circ$                          | 0.0000         | 60       |            |  |
| 16                                    | Grid Sag Surface                | GRD6F9B.GRD                                                                 |                                        |                                  | 0.0000         |          |            |  |
| 17                                    | Standard Surface .              |                                                                             |                                        |                                  | 0.0000         |          |            |  |
| 8                                     | Compound Lens *                 | surfaces 4-4                                                                |                                        |                                  | 0.0000         |          |            |  |
| 19                                    | Rectangular Volume .            |                                                                             |                                        |                                  | <b>MARRIED</b> |          |            |  |
| 10                                    | Boolean Native                  | A & B                                                                       | 8                                      | 0                                | 0.0000         | $\Omega$ |            |  |
| 11                                    | Null Object -                   | Image Plane                                                                 |                                        | $\circ$                          | 0.0000         | 60       | $\sqrt{1}$ |  |
| Field 4<br>Platenter Destands *<br>57 |                                 |                                                                             | 4.4                                    | $\sim$                           | a anno         | 0.45E    |            |  |

图 *2.3.a.*利用转换为 *NSC* 组工具,将单个偏心抛物面反射镜转换至非序列系统

转换为 NSC 组工具在序列模式内位于文件选项卡下的转换文件区域内(如图 2.3.b 所示)。

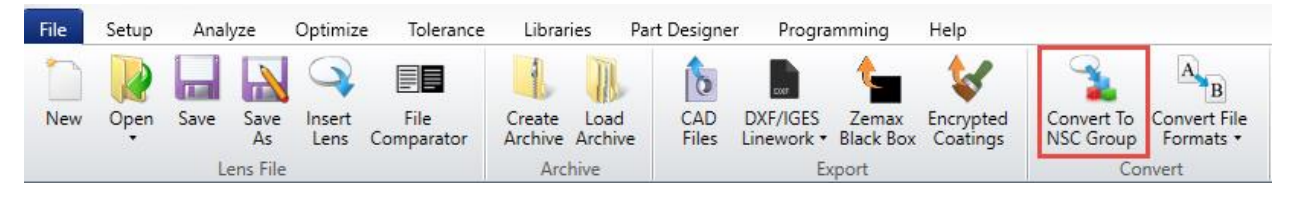

图 *2.3.b.* 文件选项卡内的转换为 *NSC* 组工具

#### <span id="page-7-1"></span>**2.4** 光源 **DLL** 物体:**CONE.DLL**(专业版和旗舰版)

**有效并精准地追迹非序列光线至所需的小尺寸或远距离区域**

对于具有小尺寸或远距离探测器的系统而言,在探测器上得到足够的统计资料需要追迹大量的光线,通常 将在建模时耗费大量的时间。如今,利用光源 DLL 物体中的 Cone.DLL,可以将均匀分布或朗伯分布的光源 光线,追迹至沿光源法向轴很远的小区域内。

此 DLL 类似于光源物体中的 Lambertian\_Overfill.DLL,并支持光源光线角向的均匀或朗伯分布。与此同时, 光线出射的区域由内/外圆锥角及起/始时钟角定义(如图 2.4.a 所示)。

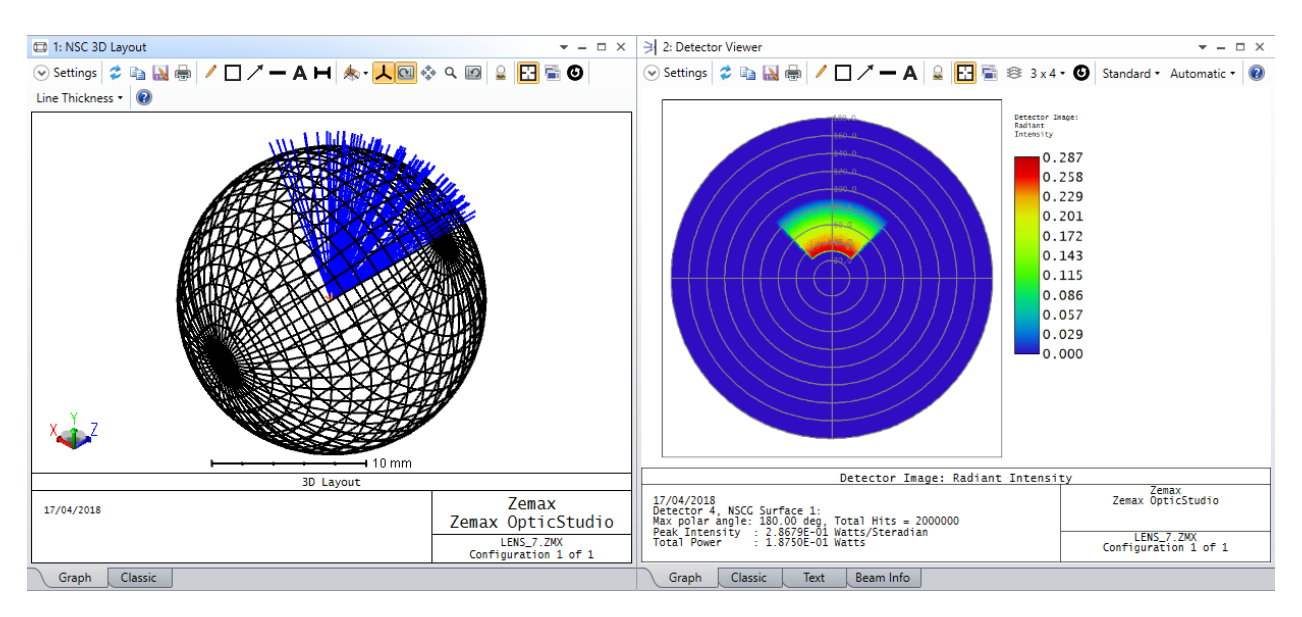

图 *2.4.a.* 在所需指定区域内的朗伯分布

在定义所需要的区域时,DLL 会保持其空间和角度分布,参照完整的 2π 半球光线,缩放射入该区域的光线 强度。

该 DLL 的源代码可在<data>\DLL\Sources 中找到 (参见 5.1 小节)。

## <span id="page-8-0"></span>**3** 可用性及导览

#### <span id="page-8-1"></span>**3.1** 升级后的转到表面、物体或操作数功能(所有版本)

**增强后的搜索功能,可快速地转到正确的表面、物体或操作数**

如今,在面对数量繁多的表面、物体或操作数时,您可以通过使用全新改进后的"转到"工具,更便捷地找到 并跳转至指定的行列,进行快速且有效的浏览。此工具将在预填充的下拉菜单中罗列所有可用的注释。键 入一段字符后,可以利用向前、向后、最前及最后按钮对所有注释进行搜索(如图 3.1.a 所示)。键入单纯 的数字,将直接跳转至指定的行。

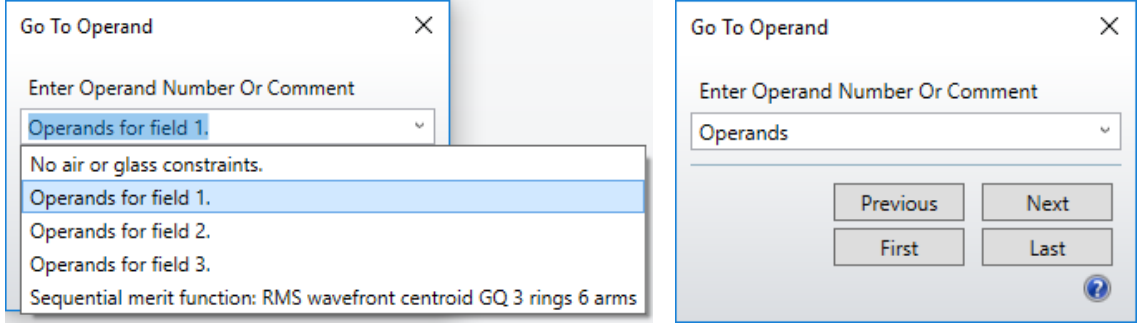

图 *3.1.a.* 评价函数编辑器中具有读取注释内容(左)以及新按钮(右)的转到操作数工具

该工具可在下列编辑器的工具栏中找到:镜头数据编辑器、评价函数编辑器、公差数据编辑器、非序列元 件编辑器、多重结构编辑器以及视场数据编辑器(如图 3.1.b 所示)。

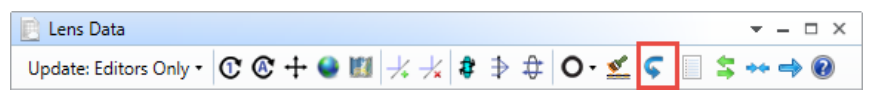

图 *3.1.b.* 转到表面工具可在镜头数据编辑器的工具栏内找到

#### <span id="page-9-0"></span>**3.2** 点击右键添加或移除书签(所有版本)

#### **简便地对于您想标注的编辑器区域创建参考内容**

您可通过在行数繁多的编辑器内设置书签,以快速地浏览编辑器,充分完善对编辑器内容的组织安排。

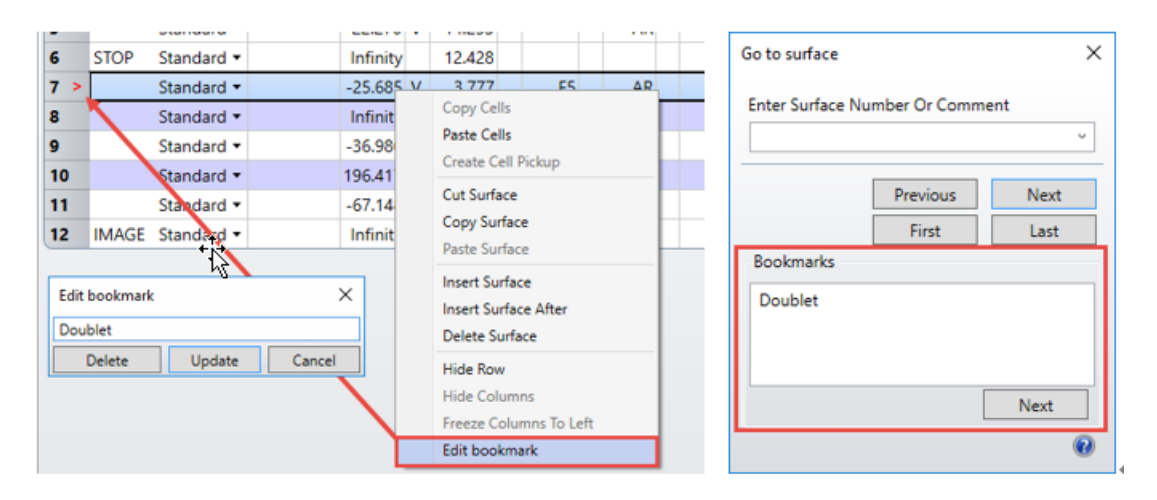

图 *3.2.a.* 在编辑器内右键点击一行选择编辑书签(左)后,转到表面工具将展示出所有可用的书签(右)

简单地标亮并右键点击编辑器内想要编辑的行,选择编辑书签即可创建、编辑及移除书签(如图 3.2.a 所 示)。"转到"工具可以展示出所有可用的书签,并允许跳转至想要去到的区域。

#### <span id="page-9-1"></span>**3.3** 改进后的编辑器响应时间(所有版本)

**在更短的时间内删除或复制编辑器内的多个数据行**

在编辑器内删除及复制多个数据行的性能得到了显著改进。现在在具有繁多数据行的编辑器内执行这些操 作,会发现延迟时间较之前减少许多。这对于具有大量表面、物体或操作数的镜头文件而言非常重要。

在编辑器的左侧使用光标选中数据行、结合选择右键菜单内的复制或删除表面、操作数或物体,可以完成 对数据行的复制或删除(如图 3.3.a 所示)。

|                                                                                             |              | $\Box$ $\rightarrow$ $\times$ $\odot$ $\sim$ $\rightarrow$ $\odot$ $\sim$ $\rightarrow$ $\odot$ |  |            |                             |                 |              |  |  |
|---------------------------------------------------------------------------------------------|--------------|-------------------------------------------------------------------------------------------------|--|------------|-----------------------------|-----------------|--------------|--|--|
| $\rightarrow$<br><b>Wizards and Operands</b><br><b>Merit Function:</b><br>0.109918670698863 |              |                                                                                                 |  |            |                             |                 |              |  |  |
|                                                                                             | <b>Type</b>  |                                                                                                 |  |            |                             |                 |              |  |  |
| 106                                                                                         | $OPDX =$     |                                                                                                 |  | 20.0000244 | 0.100<br>0.700              | 0.000 0.038     | $-0.318$     |  |  |
| 107                                                                                         | OPDX $\star$ |                                                                                                 |  | 2 0.0      | <b>Copy Cells</b>           | 0.000 0.020     | $-0.308$     |  |  |
| 108                                                                                         | $OPDX =$     |                                                                                                 |  | 3 0.0      | <b>Paste Cells</b>          | 0.000 0.020     | 0.715        |  |  |
| 109                                                                                         | OPDX $\sim$  |                                                                                                 |  | 3 0.0      | <b>Cut Operands</b>         | 0.000 0.038     | 0.577        |  |  |
| 110                                                                                         | $OPDX -$     |                                                                                                 |  | 3 0.0      | Copy Operands               | 0.000 0.038     | 0.271        |  |  |
| 111                                                                                         | $OPDX =$     |                                                                                                 |  | 3 0.0      | Paste Operand               | 0.000 0.020     | $-0.067$     |  |  |
| 112                                                                                         | $OPDX =$     |                                                                                                 |  | 3 0.0      |                             | 0.000 0.020     | 0.389        |  |  |
| 113                                                                                         | $OPDX =$     |                                                                                                 |  | 3 0.0      | <b>Insert Operand</b>       | 0.000 0.038     | 0.251        |  |  |
| 114                                                                                         | OPDX $\sim$  |                                                                                                 |  | 3 0.0      | <b>Insert Operand After</b> | 0.000 0.038     | 0.390        |  |  |
| 115                                                                                         | $OPDX -$     |                                                                                                 |  | 30.0       | <b>Delete Operands</b>      | $0.000$ $0.020$ | 0.537        |  |  |
| 116                                                                                         | $OPDX =$     |                                                                                                 |  | 3 0.0      | <b>Hide Rows</b>            | $0.000$ $0.020$ | $-0.057$ 7.8 |  |  |
| 117                                                                                         | $OPDX =$     |                                                                                                 |  | 3 0.0      | <b>Hide Columns</b>         | $0.000$ $0.038$ | $-0.700$     |  |  |
| 118                                                                                         | OPDX $\sim$  |                                                                                                 |  | 3 0.0      | <b>Hide Unused Columns</b>  | 0.00000038      | $-0.968$     |  |  |
| 119                                                                                         | $OPDX =$     |                                                                                                 |  | 3 0.0      |                             | 0.000 0.020     | $-1.224$     |  |  |
| 120                                                                                         |              | BLNK v Operands for field 3                                                                     |  |            | Freeze Columns To Left      |                 |              |  |  |
| 121                                                                                         | $OPDX -$     |                                                                                                 |  | 1 0.0      | Edit bookmark               | 0.000 0.020     | $-0.435$     |  |  |

图 3.3.a. 在评价函数编辑器内的右键菜单下可找到删除操作数选项

## <span id="page-10-0"></span>**4** 可生产性

#### <span id="page-10-1"></span>**4.1** 升级后的成本估计功能(所有版本)

#### **即时得到非球面透镜的成本估算**

成本估算功能将给予您即时的成本估算,您可以在调整公差的同时,取得性能与成本间的最佳平衡。通过 该功能,可以评估多种光学元件制造公差的成本影响以及灵敏度。目前通过 Optimax 更新升级了成本估算 内的边界条件,使得成本估算功能如今可支持于偶次非球面表面(如图 4.1.a 所示)。对于球面及平面可接 受的直径范围拓展至 5-100 mm,对于非球面则支持 10-100 mm 的直径范围。

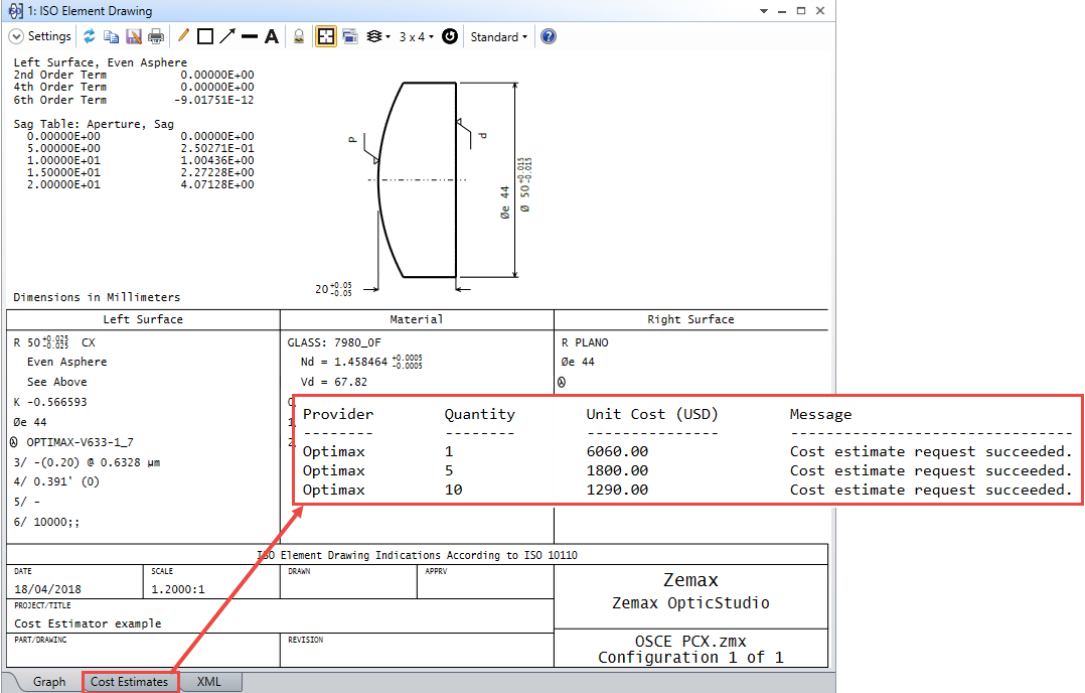

#### 图 *4.1.a.* 成功完成成本估算的非球面平凸透镜的 *ISO* 元件制图

成本估算功能可在 OpticStudio 中的两个位置找到。单独放置的工具可以在公差选项卡下的加工支持部分找 到,或是直接通过相同选项卡下加工图纸与数据部分的 ISO 元件制图使用(如图 4.1.b 所示)。

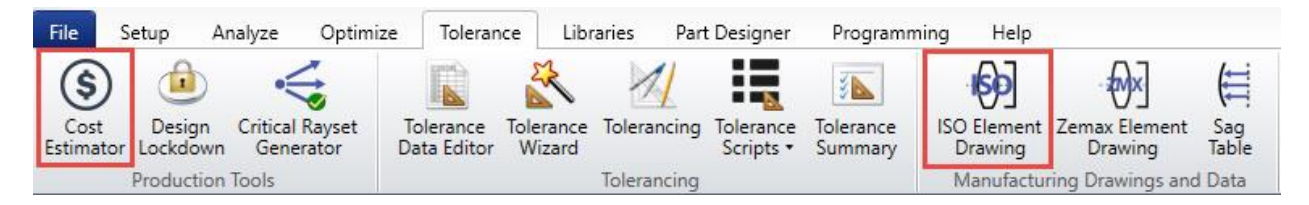

图 *4.1.b.* 在公差选项卡下成本估算及 *ISO* 原件制图功能的位置

想要获得更多关于如何使用此工具获取实时成本估算的信息?您可以参阅以下 [Knowledgebase](http://customers.zemax.com/os/resources/learn/knowledgebase/how-to-get-real-time-lens-prototype-costs-in-optic) 文章。

#### <span id="page-11-0"></span>**4.2** 导出非序列表面数据(专业版和旗舰版)

**计算并可视化非序列物体的细节形状,用以促进光学制造的进程**

矢高数据是光学设计生产化流程内至关重要的一环,它通过采样网格数据表示表面形状,通常被厂商作为 元件技术规格的一部分使用。序列分析中的表面矢高, 以 X 及 Y 方向位置为函数, 提供了表面在局部顶点 的矢高或 Z 向位置变化。非序列系统比序列模式下定义的反射镜及透镜更具综合性。

OpticStudio 18.4 内收录了一个计算非序列物体表面矢高的用户定义分析示例(如图 4.2.a 所示)。此分析 功能将追迹一个光源光线的列阵至一个非序列物体的面上,并计算交汇处的坐标。可以方便地导出图像或 文本模式的计算结果。

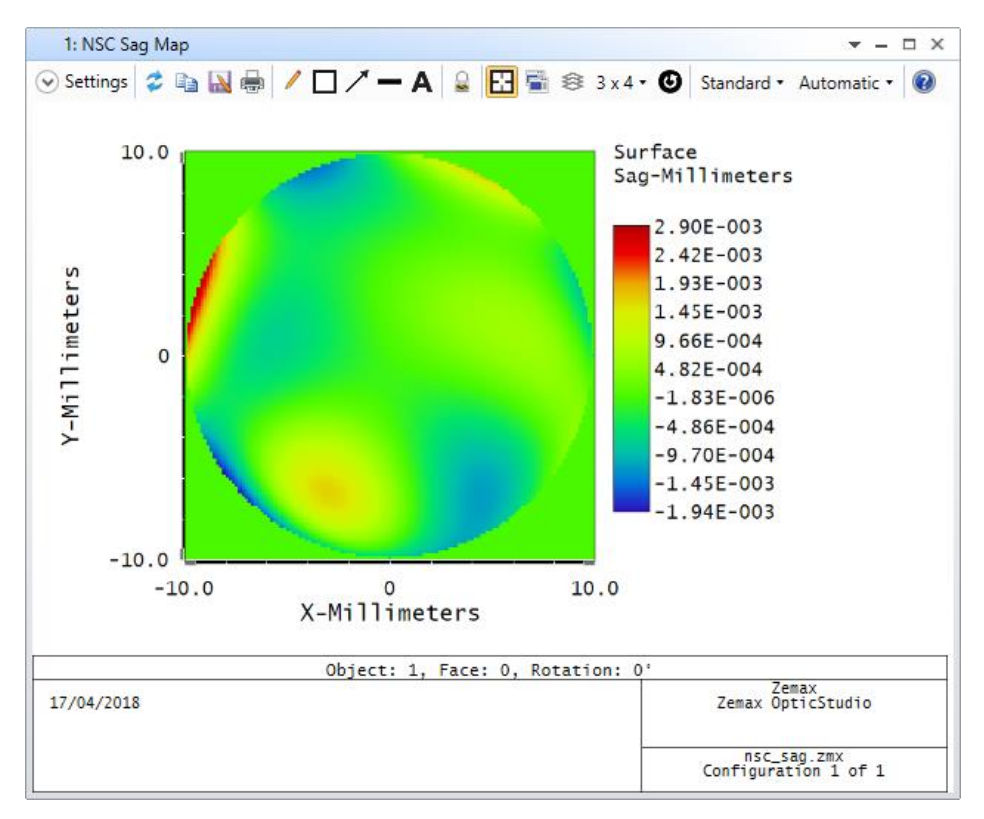

图 *4.2.a.* 非序列表面物体的矢高

这一 NSC 矢高用户定义分析功能位于编程选项卡下 ZOS-API.NET 接口部分的自定义分析菜单内(如图 4.2.b 所示)。

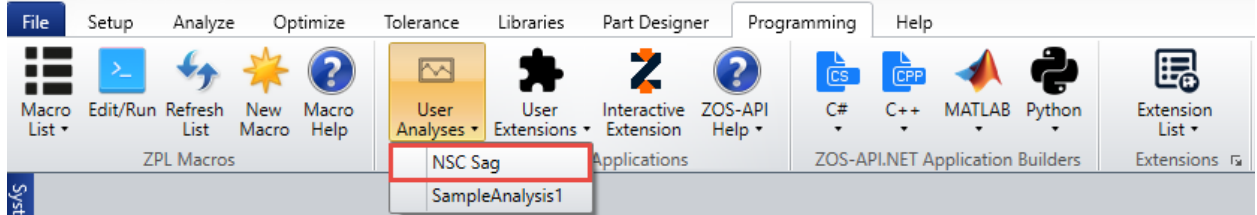

图 *4.2.b.* 在编程选项卡下可以打开 *NSC* 矢高用户定义分析功能

想要获取更多关于该分析功能的使用信息?您可以参阅以下的 [Knowledgebase](http://customers.zemax.com/os/resources/learn/knowledgebase/nsc-sag-map-user-analsis) 文章。

## <span id="page-12-0"></span>**5** 编程

#### <span id="page-12-1"></span>**5.1 LAMBERTIAN\_OVERFILL.DLL** 光源物体的源代码(专业版和旗舰版)

**以该代码作为起始点,快速实现您自己的光源分布编写**

Lambertian\_Overfill.DLL 光源物体可用于出射朗伯分布的光线至一个虚拟的圆形孔径并充满这个孔径。该 DLL 的源代码已加载至安装程序当中(如图 5.1.a 所示)。您可以使用该代码作为起始点, 编写您自己的光 源分布。

|       | Solution1           | $\boldsymbol{\mathsf{x}}$                                                                              |   |  |  |  |  |  |  |
|-------|---------------------|----------------------------------------------------------------------------------------------------|---|--|--|--|--|--|--|
|       |                     | Lambertian_Overfill.cpp $\# \times$                                                                    |   |  |  |  |  |  |  |
|       | Miscellaneous Files | (Global Scope)<br>۰ı<br>۰ı                                                                             |   |  |  |  |  |  |  |
|       | 19                  | $\Box$ /*                                                                                              | ⇞ |  |  |  |  |  |  |
|       | 20                  | Written by Tim Gustafson, 29 Mar 2016                                                                  |   |  |  |  |  |  |  |
|       | 21                  |                                                                                                    |   |  |  |  |  |  |  |
|       | 22                  | Version 2 - fix slightly skewed statistics due to a tan vs sin typo in GetAngDist                      |   |  |  |  |  |  |  |
|       | 23                  | Version 3 - add intensity distribution selection ( $\theta$ = uniform sphere, 1 = uniform semi-sphere, |   |  |  |  |  |  |  |
|       | 24                  |                                                                                                    |   |  |  |  |  |  |  |
|       | 25                  | Parameters:                                                                                            |   |  |  |  |  |  |  |
|       | 26                  | Source Width - full width in lens units of the rectangular or elliptical source region                 |   |  |  |  |  |  |  |
|       | 27                  | Source Height - full height in lens units of the rectangular or elliptical source region               |   |  |  |  |  |  |  |
|       | 28                  | Source Rectangular - 0 for elliptical, anything else for rectangular                                   |   |  |  |  |  |  |  |
|       | 29                  | Target Diameter - diameter of the target region of interest                                            |   |  |  |  |  |  |  |
|       | 30                  | Target Distance - distance to target circle along the local Z-axis                                     |   |  |  |  |  |  |  |
|       | 31                  | Distribution Type - intensity distribution for rays from this source; 0 for uniform over a sph         |   |  |  |  |  |  |  |
|       | 32                  | $^*$ /                                                                                                 |   |  |  |  |  |  |  |
|       | 33                  |                                                                                                    |   |  |  |  |  |  |  |
|       | 34                  | $\exists$ extern "C" {                                                                                 |   |  |  |  |  |  |  |
|       | 35                  | int declspec(dllexport) APIENTRY UserSourceDefinition(double *data);                                   |   |  |  |  |  |  |  |
|       | 36                  | int declspec(dllexport) APIENTRY UserParamNames(char *data);                                           |   |  |  |  |  |  |  |
|       | 37                  |                                                                                                    |   |  |  |  |  |  |  |
| 100 % | 38                  |                                                                                                    |   |  |  |  |  |  |  |

图 *5.1.a. Lambertian\_Overfill.DLL* 的源代码*.*

该源代码可以在 Source DLLs 文件夹内找到, 该文件夹位于 <data>\DLL\Sources。

### <span id="page-12-2"></span>**5.2** 用于 **MATLAB** 的 **RAYTRACE.DLL**(专业版和旗舰版)

**利用 ZOS-API 加速了对于光线追迹结果的分析**

通常, MATLAB 中的 ZOS-API 利用 for 循环或 while 循环来分析光线追迹结果。您可以通过将 MATLAB 中 这些时间密集的循环交给原生 C#编译程序,来实现加速。该 C# DLL 可同时读取多个光线数据块进入 MATLAB,而不是通过使用 MATLAB 中相对较低效率的循环来实现该操作。随后,C#程序在遍历所有结果 后将原始值传回,再返回值 MATLAB 进行最后处理。

该 DLL 包含了以下来自于 ZOSAPI.Tools.RayTrace 的接口以及继承方法(如图 5.2.a 所示):

- IRayTraceDirectPolData (sequential)
- IRayTraceDirectUnpolData (sequential)
- IRayTraceNormPolData (sequential)
- IRayTraceNormUnpolData (sequential)
- IZRDReader (non-sequential)

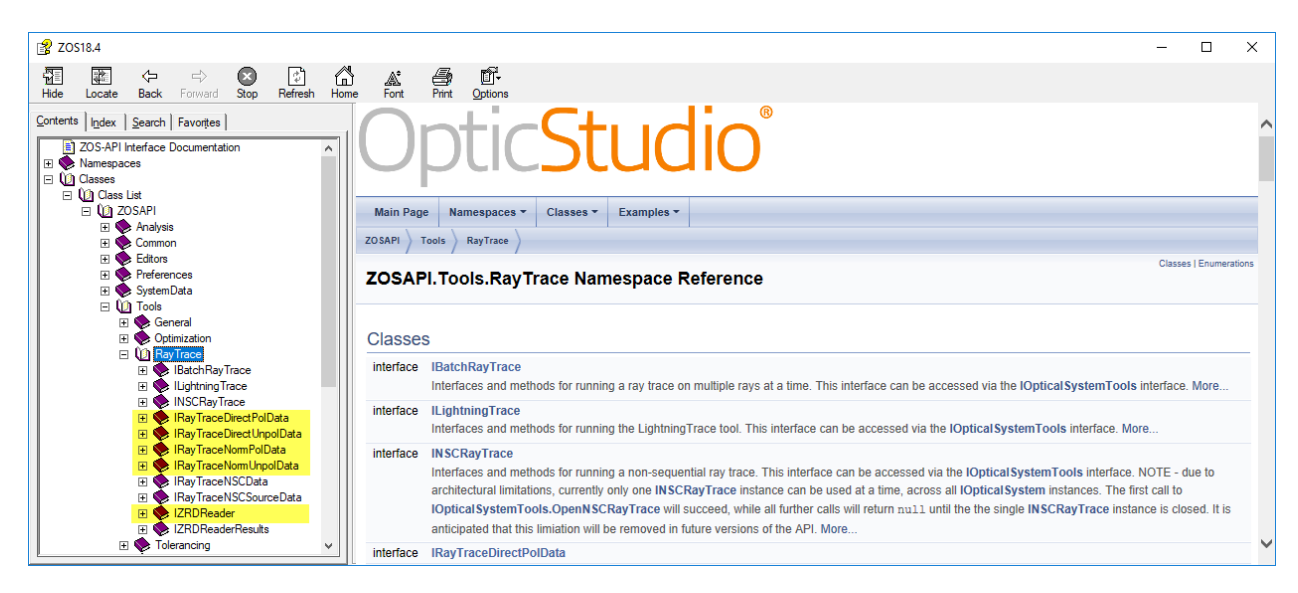

图 *5.2.a ZOS-API* 语句帮助对话框,打开 *Tools.RayTrace* 可获取所有高亮标记的接口内容

该 Raytrace.DLL 以及演示如何使用的示例范本可在以下 [Knowledgebase](http://customers.zemax.com/os/resources/learn/knowledgebase/batch-processing-of-ray-trace-data-using-zos-api-i) 文章中中找到。

此文章包含了三个基本示例以及三个高阶示例用于序列定向、序列归一化以及非序列 ZRD 光线追迹。

## <span id="page-13-0"></span>**6** 其他改进

OpticStudio 18.4 内也包含了如下改进:

序列模式工具及分析功能

- **图像模拟分析** 当图像模拟中的 RGB 选项被选中时,将忽略多重结构编辑器内的 WAVE 操作数
- **椭圆光栅1表面**-序列模式下的作用于椭圆光栅表面的光线追迹算法得到改进,对于掠入射将产生 更好的结果
- **设置渐晕工具** 提升了在视场数据编辑器内的设置渐晕计算以及评价函数操作数 SVIG "精度"序号 为 0 或 1 时的光线采样, 采样率增加至原来的 4 倍。
- **坐标返回求解** 坐标返回求解的算法得到改进,对于原先全局坐标旋转矩阵的逆矩证求解受到数值 精度噪声影响的系统,现在可以正常运作。

• **黑盒透镜** – 黑盒透镜内的表面现经过改进可以通过缩放镜头工具正确缩放。

非序列模式工具及功能

- **非序列光线追迹** 当光线在非序列模式中的物体边缘终止时,到达实际物体边缘的光线将不能再进 行追迹。这些光线如今将再非序列光线追迹内被记录为能量丢失。
- **颜色探测器物体** 颜色探测器物体显示的文本结果的小数精度已提升至与其他类型探测器所显示的 精度一致。
- **转换为 NSC 组工具** 改进了转换为 NSC 组工具算法,在转换过程中移除了多重结构编辑器内不必 要的操作数,这些操作数在转换过程中已经对应到非序列物体的生成。
- **转换为 NSC 组工具** 转换为 NSC 组工具算法,现今 Toroidal 表面从序列模式转换至非序列模式 时,将包含其旋转半径。
- **非序列实体模型** 当系统更新状态设置为自动更新:所有窗口或是布局窗口时,在非序列元件编辑 器内插入或删除物体时,针对非序列实体模型中高亮的物体可正确更新。
- **球物体** 球物体使用网格渐变折射率数据的算法已得到改进。网格渐变折射率区域将不再会超出球 体范围。
- **DLL 定义散射** K 相关表面散射 DLL 现今可用于计算非法向角度入射时的能量损失。

编程

- **ZOS-API 语句帮助文件** 关于描述如何通过 API 修改配置选项以及使用 ReadNextSegmentFull 函 数读取 ZRD 文件内数据的示例文件,已添加至 ZOS-API 语句帮助文件中。
- **自定义分析** ZOS-API 创建的自定义分析中,TheAnalysisData 可以将 MakeText()转换为 Make2DlinePlot()。
- **自定义分析** ZOS-API 创建的自定义分析中,可正常访问克隆窗口的设置。
- **MultiConfigOperandType 细目** 多重结构操作数 CHZN 和 MCSD 现已加入进 ZOS-API MultiConfigOperandType 细目中。
- **ZOS-API 语句帮助文件** 对 ZOS-API 语句帮助文件中的#21 示例进行了更新,与最新版本的非序 列光致发光模型相符合。此外,语句帮助文件内关于 ZOS-API 的#4 与#6 示例文件也进行了更新。
- **CylinderFresnel 细目** ZOS-API 中的细目(以及相应的界面)拼写错误,将圆柱菲涅尔序列表面 的拼写成"CylinderFrensel",应该为 CylinderFresnel。

许可证授权相关

• **网络端软件授权** – Sentinel LDK 执行版本已更新至版本 7.63。先前版本存在借出的许可证席位(离 线)将在用户重启电脑后被清楚的问题。受影响的为安装了 OpticStudio17 至 18.1 版本, 或 Sentinel LDK 7.60 执行版本的客户。如果您想要获取更多相关资讯,可以参阅 License Check Out 部分的 Knowledgebase 文章: How to Troubleshoot Softkey License Issues。

## <span id="page-14-0"></span>**7 BUG** 修复

OpticStudio 18.4 包含了如下修复:

序列模式工具以及分析功能

- **锤形优化** 关于锤形优化算法的一个问题已得到修正:确保当优化被终止时,所得系统是在当前能 找到的最佳系统。
- 全局优化 当系统的评价函数编辑器内包含 DISC 操作数时, 全局优化算法将更新视场类型的问题 已得到修正。
- 评价函数编辑器 在具有多个 DMFS 操作柱的编辑器内使用 IMSF 操作数, 评价函数编辑器将产生 不正确结果的问题已得到修正。
- **光线瞄准** 在使用近轴像高作为视场定义的系统内,定义很小范围的视场导致光线瞄准失效的问题 已得到修正。
- **自动计算光瞳漂移** 在入瞳直径很大(大于 1000 镜头单位)的系统内,用于光线瞄准的光瞳漂移 自动计算存在问题,现在已得到修正。
- **坐标间断** 在具有坐标间断和虚拟表面的系统中,在厚度栏内使用了求解后,厚度计算存在问题, 目前已得到修正。
- **光纤耦合** 当源光纤存在偏心或倾斜的情况下,使用 Huygens PSF 计算光纤耦合存在的问题已得 到修正。
- **光纤耦合** − 当 Huygens PSF 是通过球形相位参考计算时,使用 Huygens 积分计算系统光纤耦合存 在的问题已得到修正。
- 拾取求解 当系统内存在模型玻璃时,鬼像分析工具创建的拾取求解不正确的问题已得到修正。
- **Zernike Annular 矢高表面** 当构建表面矢高时, Zernike Annular 矢高面的系数无法被正确识别的 问题已得到修正。
- **几何 MTF 分析** 几何 MTF 不正确的指出系统工作 F/#无法被计算(其他分析功能或工具表面工作 F/#可正常计算)的问题已得到修正。
- **热拾取求解** 当表面材料被设为模型玻璃时,热拾取求解无法正确计算出透镜热膨胀的问题已得到 修正。
- **图像模拟** 当系统波长不是按照升序排列时,在图像模拟内使用波长选项为"1+2+3"时会生产不正 确的模拟结果的问题,该问题已得到修正。
- **矩形列阵** 在对于角向、对比度以及点列图选项计算评价函数权重时,使用矩形列阵作为光瞳采样 方式会产生的问题,已得到修正。

非序列模式工具及功能

- **光致发光** 以流明作为单位的光致发光模型在进行转换能量计算时产生的问题,现已得到修正。
- **双折射物体** 非序列模式内建模的双折射元件,对于反射光进行强度计算时存在的问题,已得到修 正。
- **全息透镜物体** 当全息透镜用以反射,且反射面两边的材料不同时,会造成不正确的结果,该问题 已得到修正。

编程

- **GetAvailableMacros 函数** ZOS-API 内 ISolveZPLMacro 中的 GetAvailableMacros 函数, 只可在 OpticStudio 16.5 之前的版本使用,目前已恢复工作。
- NSRA 关键字 ZPL 关键字 NSRA 已被改进, 物体属性对话框内的光源选项卡中的采样方法(随机 或是 Sobol) 可以对每个光源分别进行定义。之前该操作数只能使用随机采样。